# **Connector for Business Mobility Guía del usuario**

# **Connector for Business Mobility: Guía del usuario**

#### fecha de publicación Miércoles, 17. Mayo 2017 Version 7.8.4

Copyright © 2016-2017 OX Software GmbH. , Este documento es propiedad intelectual de OX Software GmbH., Este documento puede ser copiado en su totalidad o en parte, siempre y cuando cada una de las copias incluya este mensaje de Copyright. La información contenida en este manual ha sido elaborada con el máximo cuidado. Sin embargo, no puede excluirse del todo que pueda contener alguna afirmación errónea. OX Software GmbH, los autores y los traductores no son responsables de los posibles errores y de sus consecuencias. Los nombres de los productos de software y hardware empleados en este manual pueden ser marcas registradas; son utilizados sin ningunagarantía de libre uso. OX Software GmbH. sigue generalmente las convenciones de denominaciones de los fabricantes. La reproducción de nombres de marca, nombres comerciales, logotipos, etc. en este manual (incluso sin un formato específico) no justifican la asunción de que estos nombres puedan considerarse como de libre uso (en relación a las leyes sobre marcas comerciales y nombres de marcas).

# Tabla de contenidos

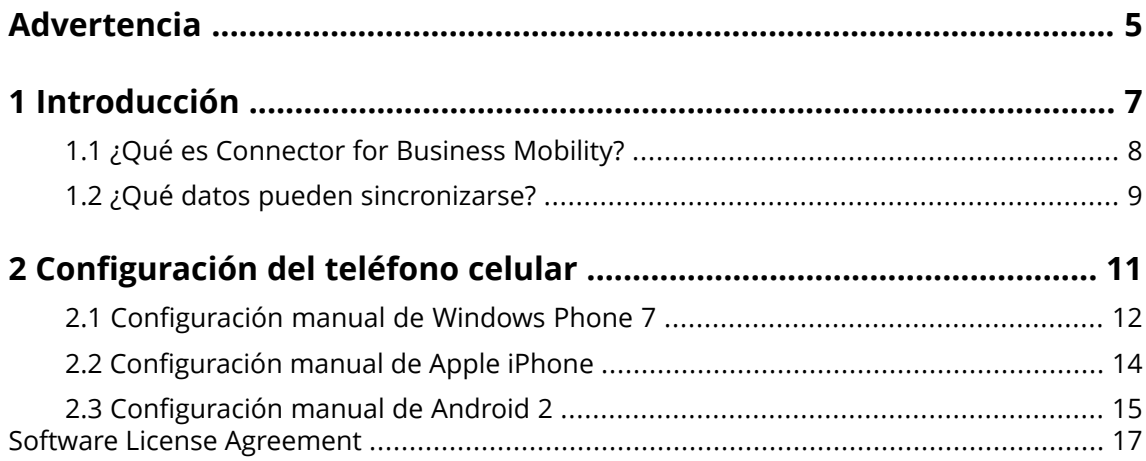

# <span id="page-4-0"></span>**Advertencia**

Es posible que algunas instalaciones de Open-Xchange Server no soporten dispositivos celulares. Por favor, contacte con su departamento de soporte para habilitar esta función.

# <span id="page-6-0"></span>**Introducción**

# <span id="page-7-0"></span>**1.1 ¿Qué es Connector for Business Mobility?**

La información y la comunicación celular son factores clave para lograr el éxito en el mundo empresarial. Por tanto, es muy importante que los trabajadores sean capaces de sincronizar correo electrónicos y datos almacenados entre el servidor groupware de la empresa y su teléfono celular.

La solución que ofrece Open-Xchange para esta tarea es Connector for Business Mobility y dispone de las siguientes características:

- **▪** a nivel técnico, está basada en el protocolo Microsoft Exchange ActiveSync
- **▪** permite la sincronización automática en modo push de correos electrónicos, citas, tareas y contactos entre el teléfono celular y el servidor Open-Xchange
- **▪** fácil de instalar
- **▪** se integra de forma transparente con las aplicaciones que ya incorporan los teléfonos celulares

**Nota:** Por favor, tenga en cuenta que cuando se transfieren datos, es posible que, dependiendo de su contrato de telefonía celular, puedan ocasionarse costes suplementarios. Contacte con su proveedor de servicio celular para obtener más detalles.

## <span id="page-8-0"></span>**1.2 ¿Qué datos pueden sincronizarse?**

Connector for Business Mobility sincroniza los siguientes datos:

- **▪** Los mensajes de la bandeja de entrada y todas las subcarpetas de correo. **Nota:** Es posible que la sincronización de las subcarpetas de correo no esté activada. Contacte con el administrador del sistema o el responsable del servidor del alojamiento en este caso. **Nota:** Ciertos formatos de archivo adjunto pueden no estar soportados dependiendo del teléfono celular empleado.
- **▪** contactos personales **Nota:** Las listas de distribución **no** están admitidas.
- **▪** Agenda global de direcciones **Nota:** El resto de carpetas públicas **no** se sincroniza.
- **▪** citas personales
- **▪** tareas personales

En caso de utilizar un Apple iPhone, se sincronizan también las siguientes carpetas:

- **▪** subcarpetas personales de contactos, citas y tareas El nombre de una carpeta compartida identifica al usuario que ha compartido dicha carpeta.
- **▪** carpetas públicas y compartidas de contactos, citas y tareas

**Nota:** Es posible que la sincronización de estas carpetas no esté activada. Contacte con el administrador del sistema o el responsable del servidor del alojamiento en este caso.

**Advertencia:** Cuando se sincronizan citas periódicas en dispositivos Apple, es posible que los recursos y participantes asignados a la cita periódica sean eliminados en ciertos casos. Este error puede producirse si el participante modifica el recordatorio de la cita en el dispositivo Apple. El error es causado por un problema de comunicación entre el software cliente de Apple y el protocolo ActiveSync de Microsoft Exchange.

**Advertencia:** Cuando se recibe una invitación a una cita en un dispositivo Apple que ha sido enviada desde un servidor de Microsoft Exchange o Lotus Notes, es posible que la hora de inicio de la cita quede modificada tras sincronizar el dispositivo con el servidor de Open-Xchange. Este error está causado por un problema que se produce al intercambiar distintas zonas horarias entre el cliente de software de Apple y el servidor de Microsoft Exchange o Lotus Notes.

**Nota:** Si acepta o declina una invitación a una cita remitida por un participante externo en un dispositivo Apple, se creará una entrada duplicada de la cita. Para evitarlo, no responda a las invitaciones a citas solicitadas por participantes externos cuando utilice dispositivos Apple.

# <span id="page-10-0"></span>**2 Configuración del teléfono celular**

Existen dos métodos para configurar un dispositivo celular a fin de poder utilizarlo con un servidor Open-Xchange:

- **▪** Configurarlo automáticamente mediante el servidor Open-Xchange. Esta posibilidad no es compatible con todos los dispositivos celulares soportados.
- **▪** Configurarlo manualmente desde el propio dispositivo celular. Esta opción es compatible con todos los dispositivos celulares soportados.

Una vez que el dispositivo celular esté configurado, los datos se sincronizan entre éste y el servidor Open-Xchange. Puede obtener más información acerca de cómo utilizar los dispositivos celulares al final de la sección dedicada a la configuración manual.

# <span id="page-11-0"></span>**2.1 Configuración manual de Windows Phone 7**

Windows Phone 7 dispone de un cliente Exchange ActiveSync preinstalado que permite sincronizar los mensajes de correo, contactos y citas entre su dispositivo celular y un servidor Open-Xchange.

**Nota:** Estas instrucciones son aplicables únicamente a la versión sin modificar de Windows Phone 7. Los iconos y opciones de su teléfono celular puede ser diferentes a los referidos en estas instrucciones. En ese caso, siga la documentación de su teléfono celular o consulte con el proveedor del servicio celular.

Cómo configurar un dispositivo Windows Phone 7:

- **1.** Acceda al menú principal, seleccione el icono de la flecha hacia la derecha o desplácese hacia la izquierda para acceder a la lista de aplicaciones.
- **2.** Seleccione **Configuración**. Elija **Correo y cuentas**.
- **3.** Seleccione **Agregar una cuenta**. Presione sobre **Outlook**.
- **4.** Introduzca la dirección de correo electrónico que utiliza en el servidor Open-Xchange. Teclee la contraseña que utiliza en el servidor Open-Xchange. **Nota:** En estos campos se distingue entre mayúsculas y minúsculas. Seleccione **Iniciar sesión**.
- **5.** Introduzca los datos de acceso (nombre de usuario y dominio) que utiliza en el servidor Open-Xchange.

Si su nombre de usuario contiene el carácter @, introduzca primero los caracteres que preceden a la @ en el campo **Nombre de usuario** y los caracteres que siguen a la @ en el campo **Dominio**. Por ejemplo, si el nombre de usuario es miguel@ox.io, introduzca miguel como el nombre usuario y ox.io como el dominio.

Si su nombre de usuario no contiene el carácter @, introduzca el usuario en el campo **Nombre de usuario** y defaultcontext en el campo **Dominio**. Seleccione **Iniciar sesión**.

- **6.** A continuación, se mostrará un mensaje de notificación. Seleccione **Configuración avanzada**. En la página siguiente presione sobre **Mostrar toda la configuración**.
- **7.** Introduzca el nombre del servidor (nombre de host, FQDN) del servidor Open-Xchange en el campo **Servidor**.

Si el servidor utiliza encriptación de datos, habilite la opción **El servidor requiere una conexión cifrada (SSL)**.

**8.** Compruebe la configuración. Presione sobre **Iniciar sesión**.

El dispositivo celular quedará configurado para ser utilizado con el servidor Open-Xchange. A continuación se iniciará automáticamente la sincronización inicial. El proceso llevará más o menos tiempo dependiendo del volumen de datos y de la velocidad de conexión al servidor.

Tenga en cuenta la siguiente información para el manejo del día a día.

- **▪** Si desea leer o escribir un correo, seleccione **Outlook** desde el menú principal.
- **▪** Si desea sincronizar los mensajes de correo con el servidor Open-Xchange, seleccione **Outlook** desde el menú principal. Presione sobre **Sincronizar**.

# <span id="page-13-0"></span>**2.2 Configuración manual de Apple iPhone**

Desde la versión 2.0, el Apple iPhone incluye un cliente ActiveSync preinstalado, mediante el cual es posible sincronizar los mensajes de correo, contactos, citas y tareas entre el Apple iPhone y el servidor Open-Xchange.

Configuración en un Apple iPhone:

- **1.** Seleccione **Ajustes** desde el menú principal.
- **2.** Seleccione **Mail, contactos, calendarios**.
- **3.** Escoja **Añadir cuenta...**.
- **4.** Seleccione **Microsoft Exchange**.
- **5.** Desde la página **Exchange** proceda a introducir los siguientes datos:
	- **▪** la dirección de correo que utiliza en el servidor Open-Xchange
	- **▪** el nombre del servidor (hostname, FQDN) Open-Xchange Nota: Es posible que no se muestre el campo correspondiente a la dirección del servidor Open-Xchange. Si es así, proceda a realizar el siguiente paso. Una vez hecho, se mostrará el campo asociado a la dirección del servidor Open-Xchange.
	- **▪** su información de acceso (nombre de usuario y contraseña) para el servidor Open-Xchange. Recuerde que tanto en el nombre de usuario como en la contraseña se distingue entre mayúsculas y minúsculas.

Si su nombre de usuario contiene el carácter @, introduzca los caracteres que preceden a la @ en el campo **Nombre de usuario** y los caracteres que siguen a la @ en el campo **Dominio**. Por ejemplo: Si el nombre de usuario es miguel@ox.io, introduzca "miguel" en el campo correspondiente al nombre de usuario y "ox.io" en el del dominio.

Si el nombre de usuario no contiene el carácter @, introduzca el usuario en el campo **Nombre de usuario**. Introduzca defaultcontext o deje el campo en blanco en el apartado **Dominio**. Seleccione **Siguiente**.

**6.** Escoja qué datos deben ser sincronizados. Seleccione **Finalizar**.

Como resultado, el teléfono celular quedará configurado para poder utilizar el servidor Open-Xchange. A continuación, se producirá automáticamente la primera sincronización de datos. Es posible que, dependiendo de la cantidad de datos y del tipo de conexión celular, el primer proceso de sincronización pueda tardar bastante tiempo.

Información adicional acerca de las tareas más frecuentes.

- **▪** Los mensajes de e-mail vinculados a la cuenta utilizada con el servidor Open-Xchange se guardan en su propio perfil en la aplicación de correo del iPhone. Dicha aplicación soporta subcarpetas y permite administrar las carpetas de correo. Si accede a la configuración de la cuenta, puede establecer qué subcarpetas de correo deben sincronizarse.
- **▪** Las citas correspondientes a la cuenta utilizada con el servidor Open-Xchange se guardan en la aplicación de calendario del iPhone. Dicha aplicación soporta la gestión de varios calendarios. Por tanto, todas las citas almacenadas en los calendarios personales en el servidor Open-Xchange son accesibles desde el iPhone.
- **▪** Los contactos correspondientes a la cuenta utilizada con el servidor Open-Xchange se guardan en la aplicación de contactos del iPhone. Dicha aplicación soporta la gestión de varias carpetas de contactos. Por tanto, todos los contactos personles almacenados en el servidor Open-Xchange son accesibles desde el iPhone. Para acceder a los contactos de la agenda global de direcciones, emplee la función de búsqueda.

# <span id="page-14-0"></span>**2.3 Configuración manual de Android 2**

**Nota:** Estas instrucciones son aplicables a las versiones sin modificar de Google Android 2.1, 2.2 ó 2.3. Es posible que su terminal utilice una versión modificada por el fabricante u operador. Esto puede traducirse en que algunas de las funciones descritas en este manual empleen una terminología o se configuren de un modo diferente o que no estén disponibles.

Las versiones no modificadas de Android 2 disponen de un cliente ActiveSync preinstalado que permite sincronizar los mensajes de correo y los contactos entre un dispositivo Android y un servidor Open-Xchange. Además, con la versión Android 2.2 y posteriores también es posible sincronizar las citas.

Cómo configurar un dispositivo Android 2:

- **1.** Acceda a **Configuración** desde el menú general de la aplicación.
- **2.** Seleccione **Cuentas y sincronización**.
- **3.** Escoja **Añadir cuenta**.
- **4.** Seleccione **Microsoft Exchange ActiveSync**.
- **5.** Introduzca los datos siguientes desde la página **Configuración de correo**:
	- **▪** La dirección de correo utilizada en su cuenta de e-mail en el servidor Open-Xchange.

**▪** La contraseña de acceso al servidor Open-Xchange. Seleccione **Siguiente**.

- **6.** Introduzca los datos siguientes desde la página **Configuración de Exchange Server**:.
	- **▪** En el campo **Nombre de dominio/nombre de usuario** introduzca su usuario para el servidor Open-Xchange. Recuerde que se distingue entre mayúsculas y minúsculas. Tenga también en cuenta que:

Si su nombre de usuario contiene el carácter @: introduzca primero los caracteres posteriores a la @, a continuación el carácter "\" y finalmente los caracteres que preceden a la @.

Por ejemplo: Para "miguel@ox.io" introduzca **ox.io\miguel** .

Si su nombre de usuario no contiene el carácter @:

introduzca primero la cadena "defaultcontext", a continuación el carácter "\" y finalmente el nombre de usuario.

Por ejemplo: Para el nombre de usuario "miguel" introduzca **defaultcontext\miguel**. Seleccione **Siguiente**.

- **▪** La contraseña de acceso al servidor Open-Xchange. La contraseña ya se ha introducido en el diálogo anterior. Compruébela y, si es necesario, corríjala.
- **▪** En el campo **Exchange Server** introduzca el nombre del servidor (nombre del host, FQDN) del servidor Open-Xchange.
- **▪** Habilite la opción correspondiente si desea encriptar el envío de datos.
- **▪** Seleccione **Siguiente**.

Resultado: Su dispositivo Android 2 quedará configurado para ser utilizado con el servidor Open-Xchange. A continuación se iniciará automáticamente la sincronización inicial. El proceso llevará más o menos tiempo dependiendo del volumen de datos y de la velocidad de conexión al servidor.

# <span id="page-16-0"></span>**Software License Agreement**

## **OX Software GmbH. Connector for Business Mobility End-User License and Maintenance Agreement**

**Important – Please Read carefully. This End-User License and Maintenance Agreement ("EULA" or the "Agreement") is a legal agreement between you and OX Software GmbH. You ("Licensee")** agree to be bound by the terms of this EULA by clicking or tick marking "I accept" or entering **"Yes" when asked whether you accept this Agreement, or by using the software. If you do not** agree, do not click or tick mark "I accept" and do not enter "Yes" when asked whether you accept **this Agreement, and do not use the software.**

## **The Software**

OX Software GmbH. ("Open-Xchange") has created a proprietary software program called the Connector for Business Mobility (the "Software"), which synchronizes emails, contacts, calendar and tasks between mobile devices and Open-Xchange.

## **Licensees**

Licensees are individuals, firms, organizations and entities - as the case may be - that purchase licenses granting the right to use the Software in accordance with the terms of this EULA.

## **License Grant**

Subject to full payment of all applicable license fees and charges to Open-Xchange, Open-Xchange grants to Licensee the non-exclusive right to install, use the Software and have the Software used by end-users authorized by Licensee, in object-code form only, under the terms of this EULA, provided that the number of end-users authorized by Licensee to use the Software does not exceed the number of endusers covered by the offering (as defined below in sec. "Term and Termination") purchased by Licensee. Licensee shall procure that end-users authorized by Licensee to use the Software adhere to the obligations under the terms of this EULA as if such end-users were Licensees themselves. "Use" means that Licensee may install, use, access, run, or otherwise read the Software into and out of memory in accordance with the documentation and the license grant from Open-Xchange. Licensee may copy the Software and its associated documentation for Licensee's own use (i.e, for use by one individual) and for backup and archival purposes. Any use, copying, or distribution of the Software or its associated documentation not authorized by this Agreement may result in the termination of the license granted by this Agreement.

## **Restrictions**

#### **No Publication.**

Except as otherwise specifically set forth in this Agreement, Licensee may not distribute, disclose, display, transmit, publish, resell, sublicense or otherwise transfer Software, nor allow the distribution, disclosure, display, transmission, publication, resale, sublicense or transfer of the Software, to any person, entity or other third party.

#### **Limited Copies.**

Licensee may not copy or allow copies of the Software to be made for any reason, except for Licensee's own use (i.e, one individual) and for back-up and archival purposes.

#### **No Modifications or Derivative Works.**

Licensee may not make any changes or modifications in the Software, nor may Licensee create derivative works of the Software. Licensee may not decompile, disassemble, decrypt, extract or otherwise reverse engineer the Software. Licensee may not remove, alter, cover, or distort any copyright, trademark or other proprietary rights notice placed by Open-Xchange in or on the Software or its documentation.

#### **No Unlawful Use.**

Licensee may not use the Software in any unlawful manner or for any unlawful purpose.

## **Maintenance**

Subject to full payment of all applicable license and Maintenance fees to Open-Xchange, Open-Xchange shall provide Licensee with all corrections, revisions, patches, service packs, updates and subsequent releases of the Software (collectively referred to as "Subsequent Releases") made available by Open-Xchange during the term of this Agreement). All Subsequent Releases of the Software shall be made available via download at Open-Xchange's Maintenance Portal, <http://www.open-xchange.com/en/oxpedia>. Access to the Open-Xchange Maintenance Portal is granted by activating the Maintenance Key provided by Open-Xchange or its e-commerce provider or one of its authorized resellers.

## **Term and Termination of License Portion**

The term of the License granted under the EULA to the Licensee shall commence on the day the Licensee clicks or tick marks "I accept" or enters "Yes" when asked whether Licensee accepts this Agreement, or by using the Software ("Effective Date") and continue in perpetuity ("License Term") unless terminated upon the occurrence of one or more of the following events:

- **▪** By Open-Xchange, if Licensee fails to pay any fees, charges or taxes due to Open-Xchange hereunder, provided written notice of such alleged default has been given to Licensee and Licensee has not cured such default within ten (10) days after receipt of such notice.
- **▪** By Open-Xchange, if License is in default or breach of any material provision of this Agreement, provided written notice of such alleged default has been given to Licensee and Licensee has not cured such default within fourteen (14) days after receipt of such notice.

Upon the expiration or termination of Licensee's license, Licensee agrees to discontinue and any all uses of the Software and its documentation and to destroy all copies of the Software on Licensee's computers, disks and other digital storage devices.

## **Term and Termination of Maintenance Portion**

The term of maintenance portion ("Maintenance") of the EULA shall commence on the day the Licensee clicks or tick marks "I accept" or enters "Yes" when asked whether Licensee accepts this EULA, or by using the Software. The Maintenance shall have an initial term of one (1) year from the Effective Date ("Initial Term") and shall remain in force until terminated upon the occurrence of one or more of the following events ("Maintenance Term"):

- **▪** By either party effective to any anniversary by providing written notice of termination to the other party of at least three (3) months prior to the end of any anniversary date, however, not before the end of the Initial Term.
- **▪** By Open-Xchange, if Licensee fails to pay any fees, charges or taxes due to Open-Xchange hereunder, provided written notice of such alleged default has been given to Licensee and Licensee has not cured such default within ten (10) days after receipt of such notice.
- By either party, if the other party is in default or breach of any material provision of the EULA, provided written notice of such alleged default has been given to the other party and such party has not cured such default within fourteen (14) days after receipt of such notice.

### **Trademarks**

Open-Xchange is the sole owner of the OX trademark in the United States, the European Union and certain other countries. Licensee may not use any Open-Xchange trademark without Open-Xchange's prior written consent, which Open-Xchange may withhold in its discretion.

## **Copyrights**

Licensee acknowledges that the Software and its documentation are protected by copyright and other laws and that Open-Xchange is the sole owner of all rights in and to the Software and its documentation. Licensee has no rights in the Software or its documentation except as set forth in this Agreement and in any other written agreement Licensee may have with Open-Xchange. In addition Licensee shall not remove any proprietary notices, labels, copyright marks, or trademarks.

## **Infringement**

In the event that a third party brings a legal action against Open-Xchange alleging that use of the Software infringes a patent, copyright or trade secret, Open-Xchange reserves the right to modify or replace the Software in a manner that retains the same functionality and ease of use of the Software in all material respects, or to procure a license therefor. If Open-Xchange determines that no such alternative is reasonably available, Open-Xchange may terminate this Agreement and the license created by this Agreement and Licensee will cease all use of the Software. Open-Xchange will have no liability to Licensee as a result of such termination. **This section states the entire liability of Open-Xchange and its representatives for infringement.**

## **Backups**

Licensee agrees regularly to back up the data Licensee derive from Licensee's use of the Software. Licensee acknowledges that any failure to do so may significantly decrease Licensee's ability to mitigate any harm or damage arising from any problem or error in the Software.

### **No Warranties**

Open-Xchange delivers the Software on an "as is" basis. Any reliance upon the Software is at Licensee's own risk. Open-Xchange is not responsible for any consequence of Licensee's use of or reliance upon the Software.

**To the maximum extent permitted by applicable law, Open-Xchange disclaims all warranties, either express, implied or otherwise, including, but not limited to, implied warranties of title, merchantability, or fitness for a particular purpose.**

## **Limitation of Liability**

**To the maximum extent permitted by applicable law and regardless of whether any remedy herein fails of its essential purpose, in no event will Open-Xchange be liable for any special, incidental, indirect, consequential or punitive damages whatsoever arising out of this Agreement or the use of or inability to use the Software (including, without limitation, damages for lost information, lost profits or business interruption), even if Open-Xchange has been advised of or should have known of the possibility of such damages. In no event will Open-Xchange be liable for damages in contract, tort or otherwise in excess of the amounts received by Open-Xchange from LICENSEE for Licensee's use of Software during the one-year period immediately preceding the date the cause of action arises. In no event may Licensee bring an action against Open-Xchange more than one year after the cause of action arises. Some jurisdictions do not allow limitations on implied warranties or the exclusion or limitation of incidental or consequential**

**damages, so the above limitations and exclusions may not apply to Licensee. In such jurisdictions, Open-Xchange's liability is limited to the greatest extent permitted by law.**

#### **Miscellaneous**

#### **Third Party Software**

Portions of the Software may use or include third party software and other copyrighted material. Acknowledgements, licensing terms and disclaimers for such material are contained in separate agreements. Licensee's use of such material is governed by the terms of the applicable agreements. Licensee shall not remove any proprietary notices, labels, copyright marks, or trademarks. Third party licenses can be found at <http://www.open-xchange.com/node/783>.

#### **No Transfer of Rights**

Licensee may not transfer, sublicense or assign the rights granted under this Agreement to any other person or entity, except that if Licensee is a Licensee with multiple licenses, Licensee may change the end-users authorized by it to use the Software from time to time.

#### **U.S. Export Control Regulations**

Neither the Licensee nor any end-user may export, re-export or deliver the Software, in whole or in part, to any person or entity where such export, re-export or delivery violates any U.S. export or national security control law or regulation. The Licensee represents and warrants that neither the Licensee nor any end-user authorized by it to use the Software is acting on behalf of any person, entity, or country subject to U.S. export or national security controls.

#### **Government Users**

U.S. Government end-users acknowledge that the Software constitutes "commercial technical data" as that term is used in the Federal Acquisition Regulations and the Department of Defense Federal Acquisition Regulations and that Open-Xchange owns all rights in the Software.

#### **Entire Agreement; Amendments**

This Agreement constitutes the entire understanding between Open-Xchange and Licensee relating to the Software. This Agreement may not be amended or changed except in writing signed by Licensee and Open-Xchange.

#### **Waivers**

No delay or failure to exercise any right or remedy provided for in this Agreement will be deemed to be a waiver.

#### **Severability**

If any provision of this Agreement is held invalid or unenforceable, for any reason, by any arbitrator, court or governmental agency, department, body or tribunal, the remaining provisions will remain in effect.

#### **Governing Law**

This Agreement will be governed by and construed in accordance with the laws of the State of New York, U.S.A, without regard to New York's conflict of laws principles.

#### **Jurisdiction**

Both Licensee and Open-Xchange irrevocably consent to the non-exclusive jurisdiction of the United States District Court for the Southern District of New York in any legal action or proceeding arising out of or relating to this Agreement or the transactions it contemplates.

## **Further Information**

OX Software GmbH. is based in Tarrytown, New York, United States of America. For further Information about Open-Xchange's licensing policies or products, contact Open-Xchange at:

E-mail: info@open-xchange.com Web: www.open-xchange.com **OX Software GmbH.** 303 South Broadway Tarrytown, New York 10591 Tel: +1 914 500 4020 Fax: +1 866 925 4421

Tarrytown, New York, September 2009 OXTBM102